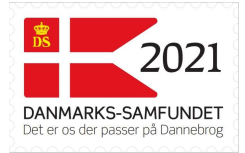

## Det digitale Valdemarsflag

Dette dokument beskriver hvordan man køber Danmarks-Samfundets digitale Valdemarsflag og hvordan man downloader flaget. Der er også et par eksempel på brug af flaget.

Når man køber Danmarks-Samfundets digitale Valdemarsflag for 2019 2021 får man 2 flag:

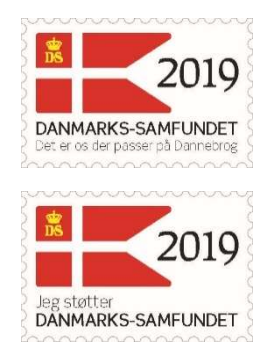

Flagene downloades som billedfiler og kan bruges i sammenhænge hvor man kan indsætte et billede. Det kan for eksempel være som email-signatur eller i dokumenter.

#### Her kan du læse mere om …

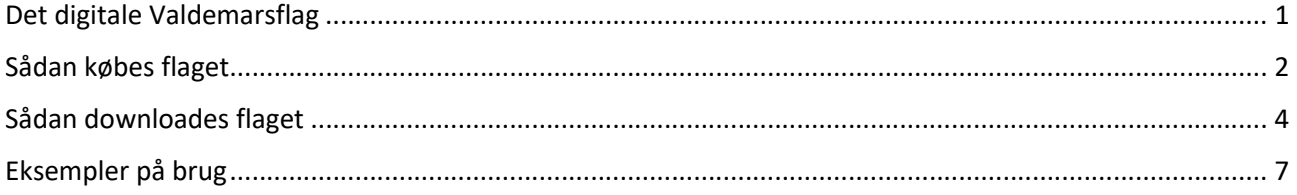

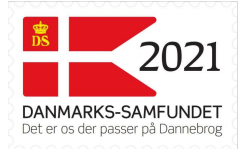

## Sådan købes flaget

Gå til vores webshop:

www.danmarks-samfundet.dk/shop

- Gå til kategorien Valdemarsflag
- Vælg Valdemarsflag2021

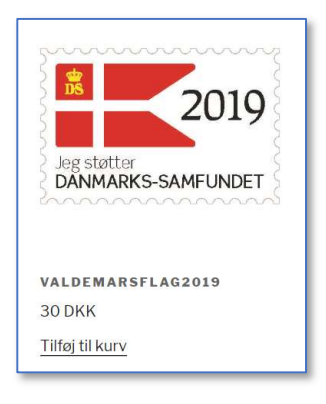

- Vælg "Tilføj til kurv"
- Vælg "Se kurv"
- Vælg "Gå til kassen"

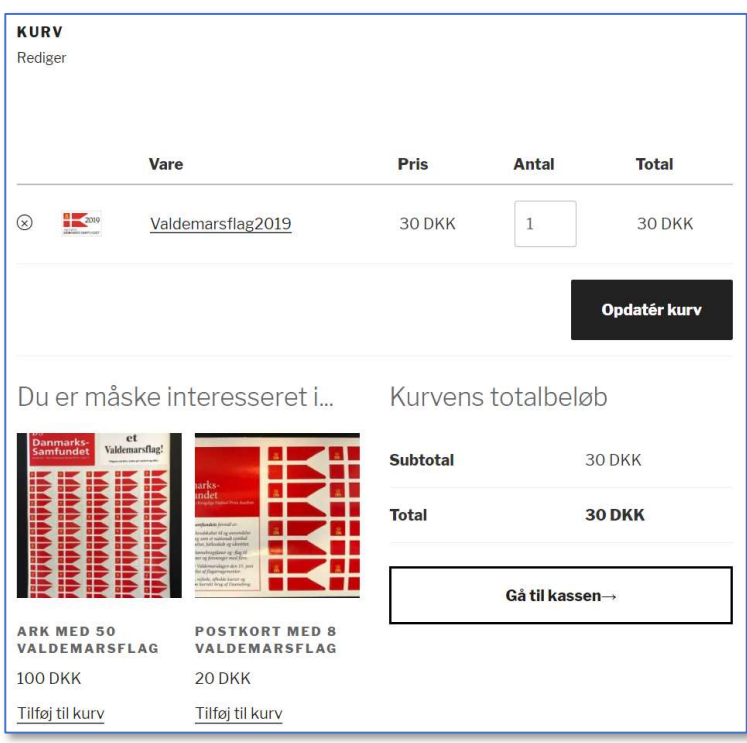

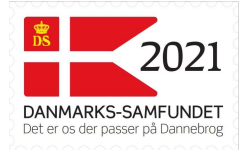

#### Udfyld faktureringsoplysningerne

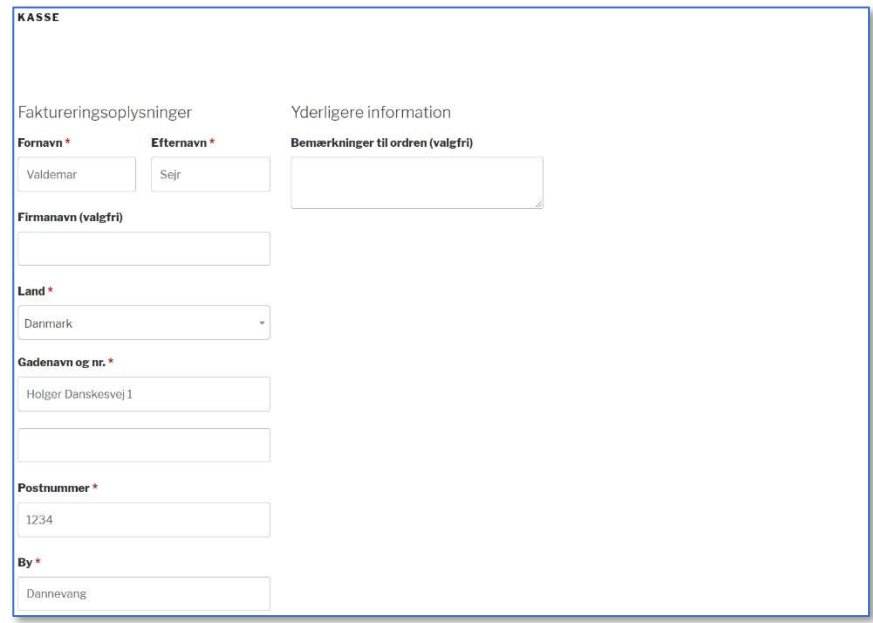

- Vælg betaling under "Din ordre"
	- o Online betaling betaling med kreditkort
- Vælg "Afgiv ordre"
	- o Har du valgt online betaling skal kreditkortinformation indtastes på næste side

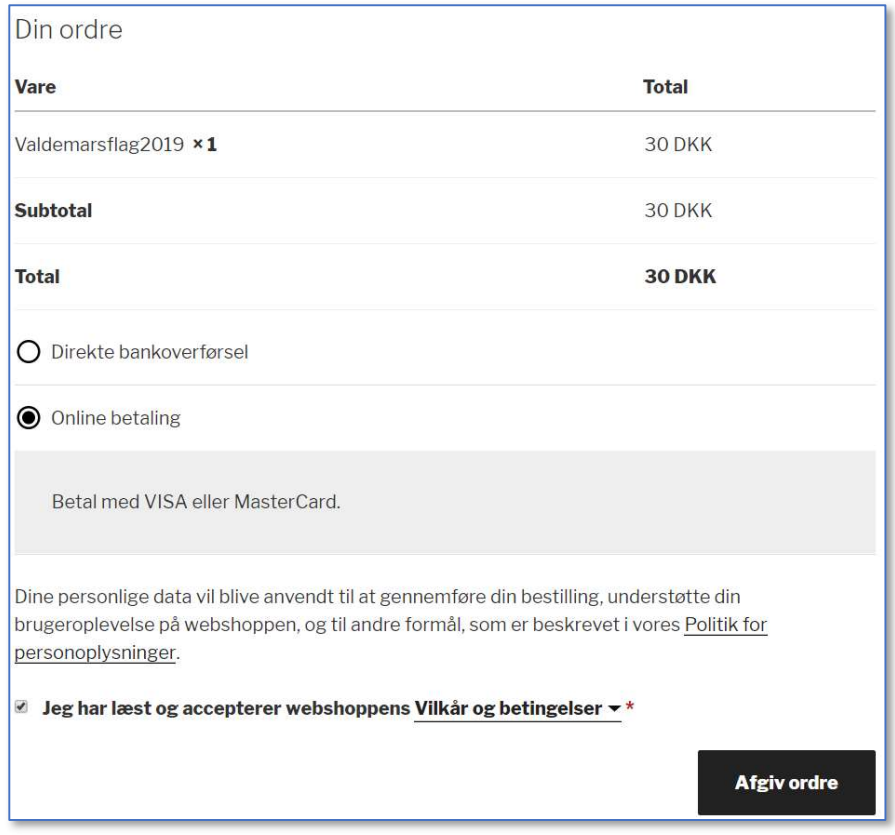

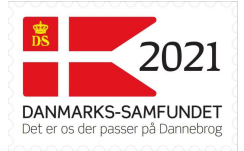

# Sådan downloades flaget

Der er nu afgivet en ordre på det digitale Valdemarsflag.

Såfremt der valgtes online betaling er ordren sådan set afsluttet og det digitale flag fås med det samme.

I første omgang får man en kvittering vist på skærmen og her er der mulighed for at downloade de 2 Valdemarsflag:

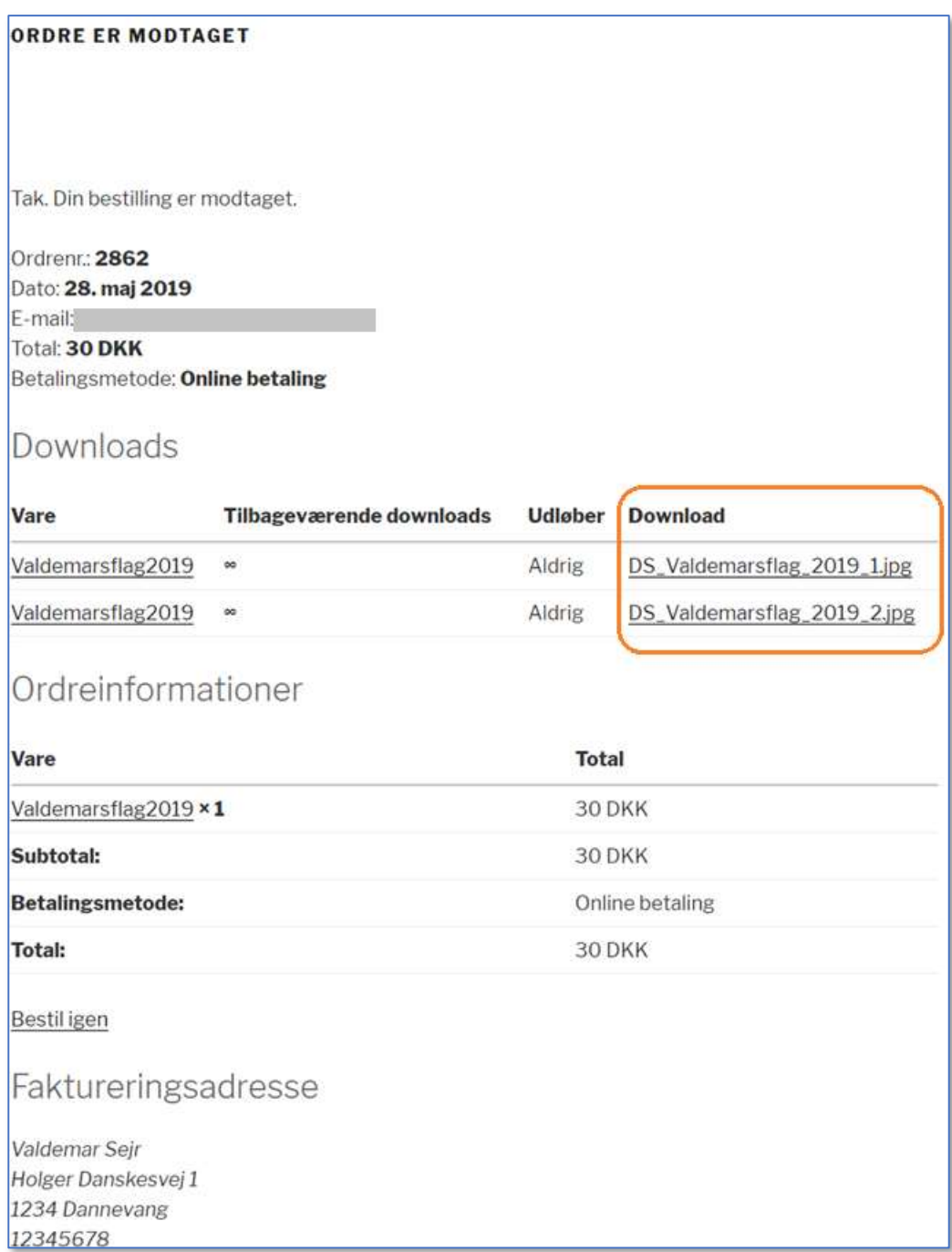

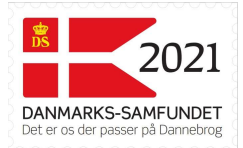

Dernæst får man tilsendt en email, der viser samme information og i denne email kan man også hente de 2 flag:

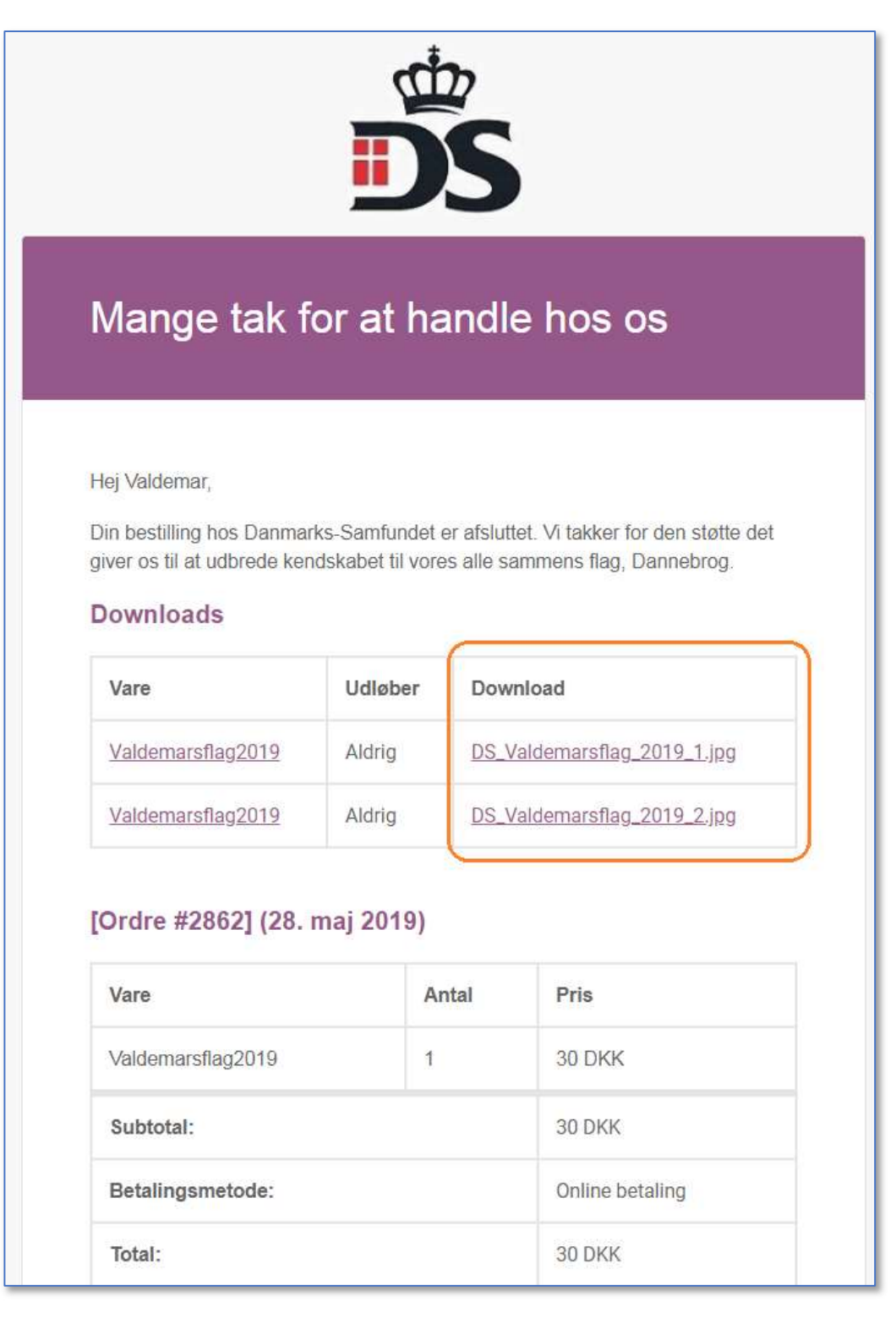

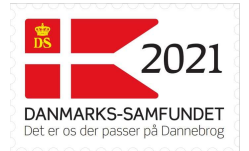

 Det digitale Valdemarsflag hentes ved at klikke på de links der er vist. Gøres dette hentes de 2 billede-filer og gemmes på computeren.

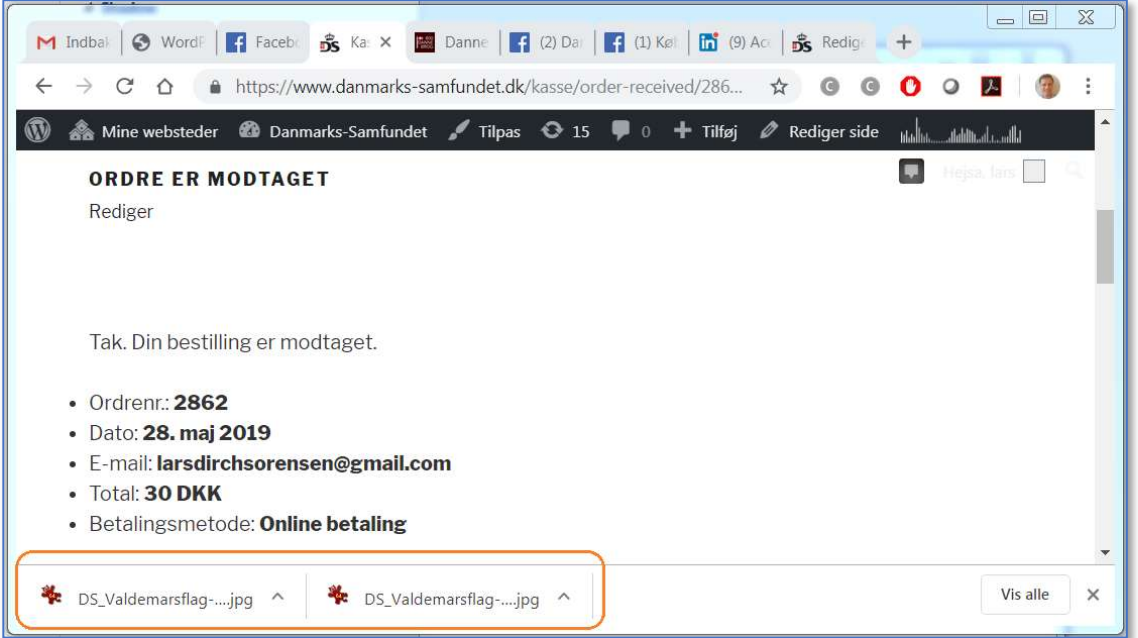

 De 2 filer kan findes i folderen "Hentede filer" eller "Downloads" på en Windows PC. Nedenfor er vist et eksempel fra denne folder på en Windows 10 PC.

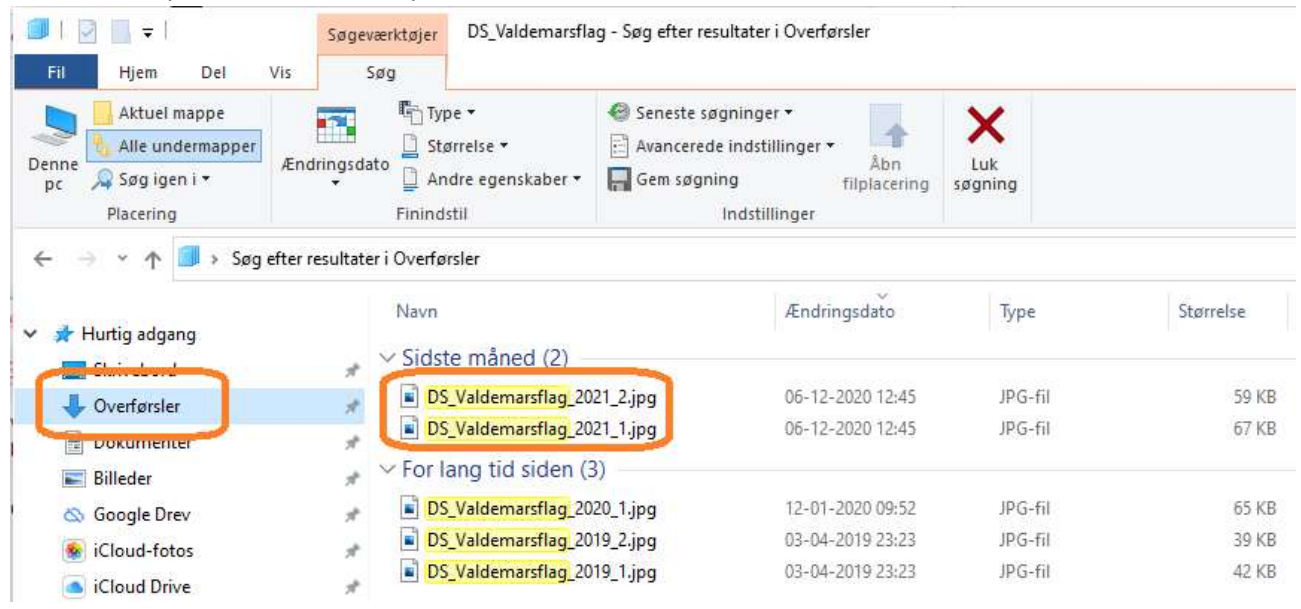

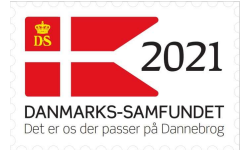

## Eksempler på brug

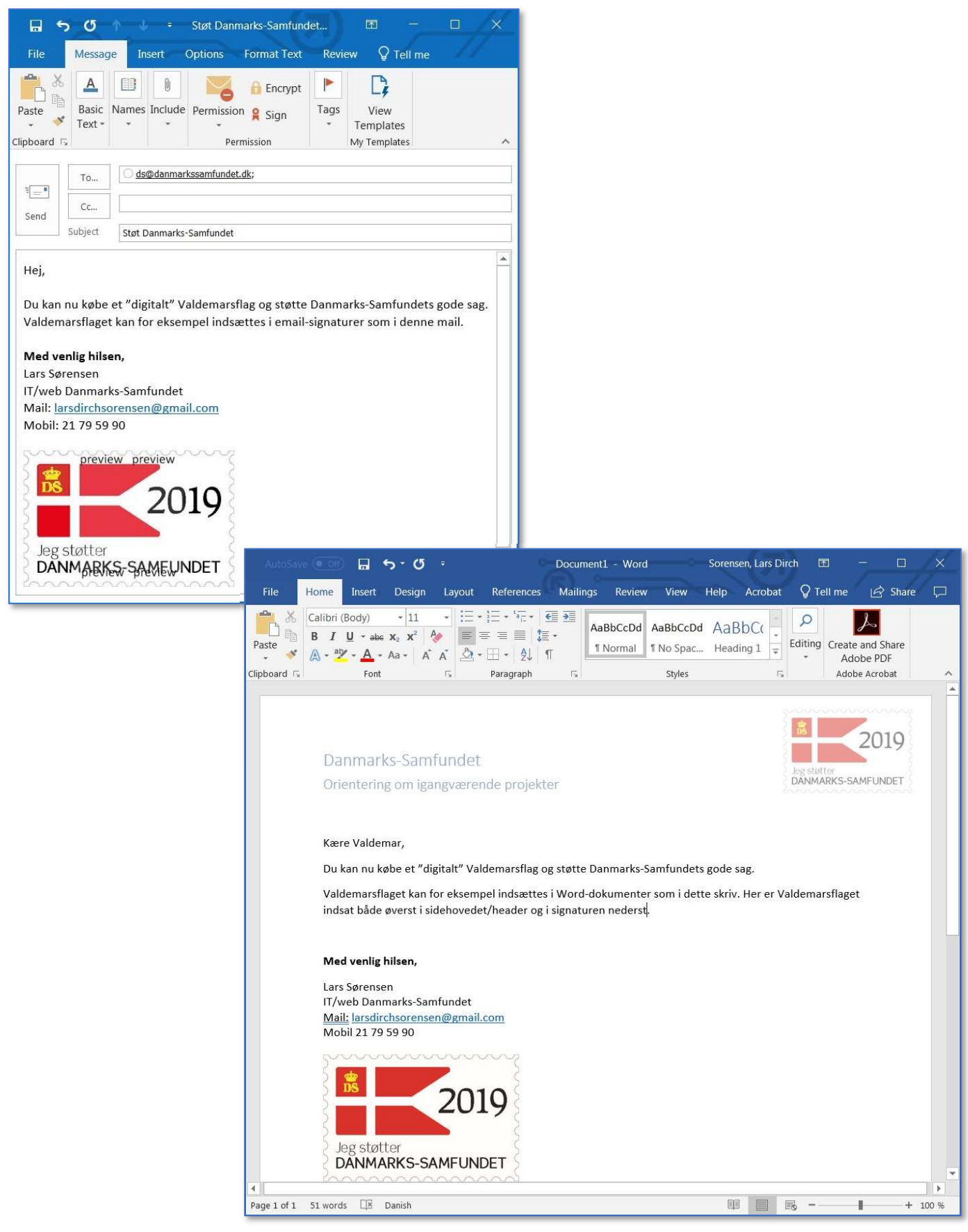